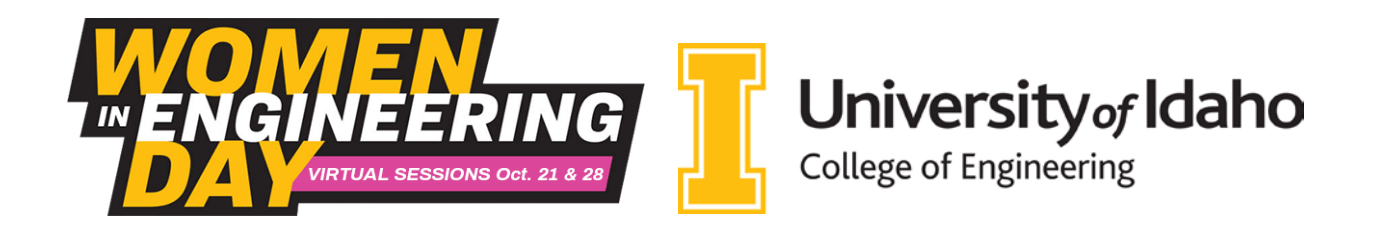

### Activity Introduction

Over the next week you will be working on virtual activities to learn more about engineering – specifically computer science! There are three activities in this packet to help you explore computer science:

- 1. Scratch Introduction and Basic Pong Game………………………………………………………..……..Page 2
- 2. Scratch Exploratory Challenge……………………………………………………………………..………….Page 11
- 3. Cybersecurity Trivia Game (optional)……………………………………………………………………….Page 13

Complete activities 1 and 2 to explore how programming works and submit evidence of your completion to [www.uidaho.edu/wie-challenge](https://www.uidaho.edu/wie-challenge) in order to get credit for attending this event. Want more of a challenge? Take a look at activity 3 and see how many points you can get!

If you get stuck, have a question, or get curious, our team is here to help! Emai[l](mailto:engr-ambassadors@uidaho.edu)  [engr-ambassadors@uidaho.](mailto:engr-ambassadors@uidaho.edu)edu with your question and you'll be connected with an engineer who can help you!

#### Submit your completed work on the WIE Day website: [www.uidaho.edu/wie-challenge](http://www.uidaho.edu/wie-challenge) by 10:00 p.m. PDT on Tuesday, October 27, 2020.

(this can include screenshots or videos of your scratch program, the link to view your shared scratch program, or a screenshot of your score in the cybersecurity game)

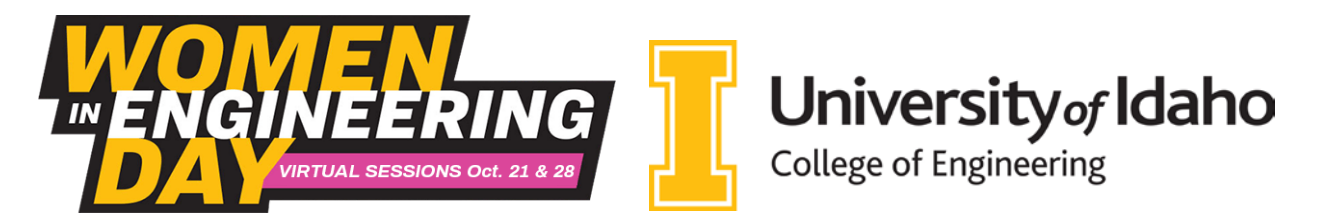

# **Creating a Scratch Account**

- 1) Go t[o www.scratch.mit.edu](http://www.scratch.mit.edu/)
- 2) Click on "Join Scratch"

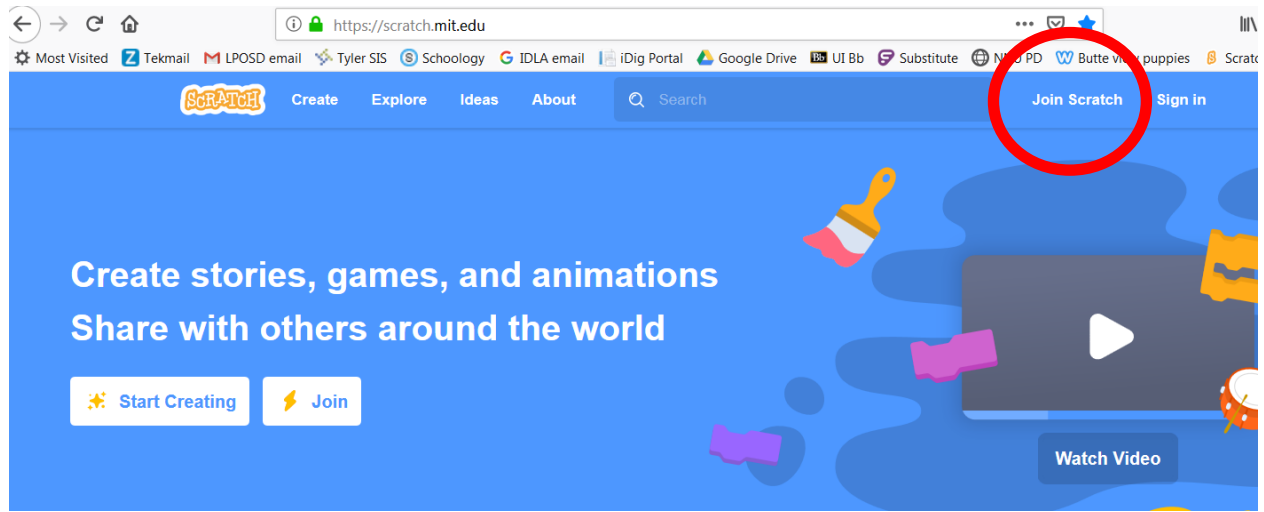

- 3) Enter the requested information: Age, Gender, and Country. MIT uses this information to find out whose enjoying Scratch. See *Privacy Policy* a[t scratch.mit.edu/](https://scratch.mit.edu/privacy_policy) privacy policy
- 4) Choose a Scratch username (not your name). *Write it at the bottom of this page.* Choose a password. *Write it at the bottom of this page.* **Take this page with you so you can log onto Scratch later.**
- 5) Enter your or your parent's email address.
- 6) You don't need to check the email now. But if you ever want to share projects you will need to confirm the email from Scratch.

That's it! You now have your own scratch account that you can use from any computer connected to the internet.

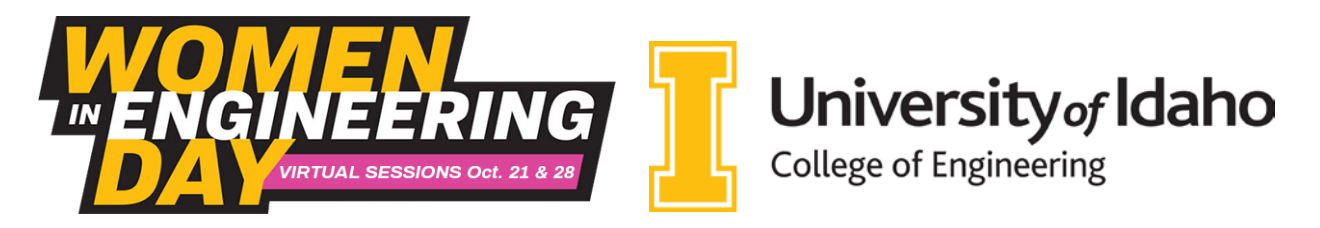

## **The Scratch Programming Window**

Start a new project by clicking the folder icon  $\Box$  in the upper right corner and then selecting new

+ New Project project:

You will see a Scratch programming page that looks like:

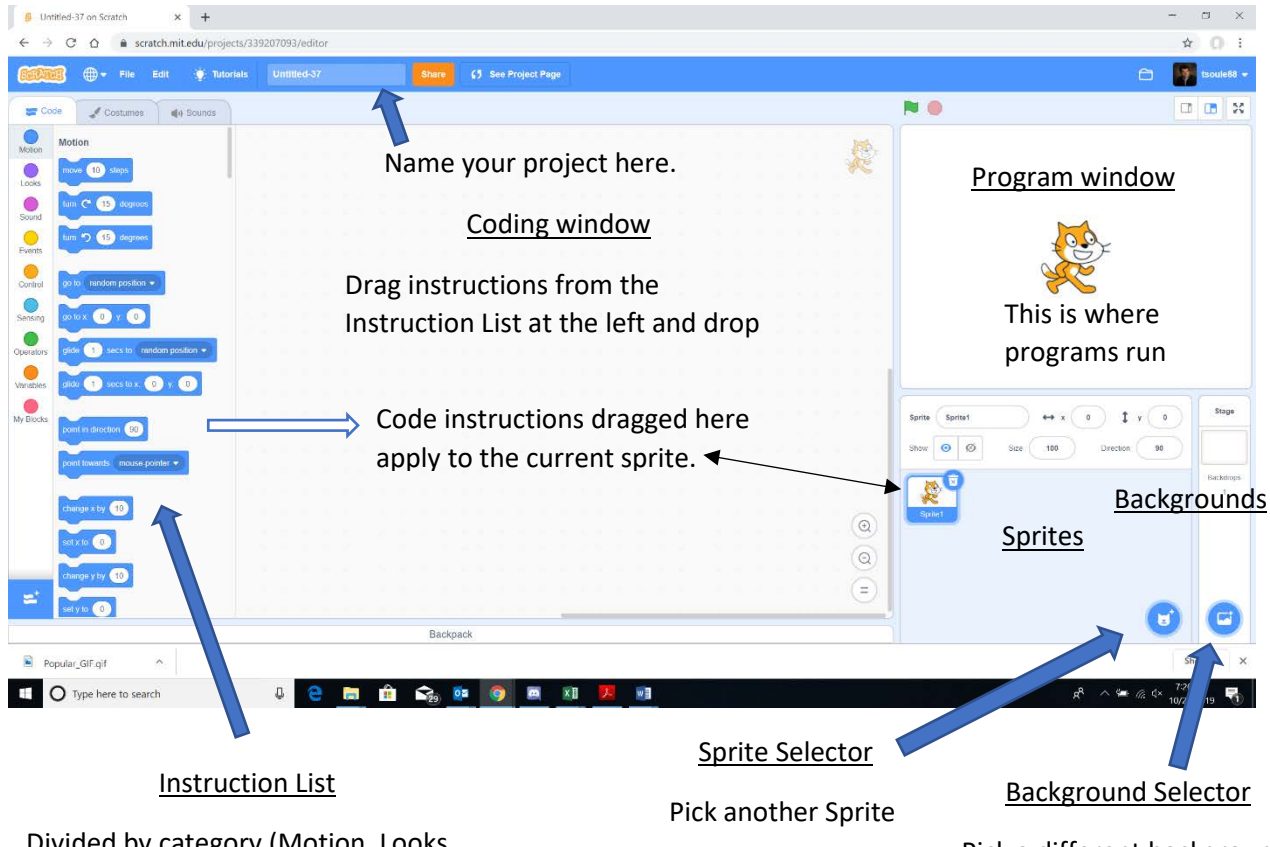

Divided by category (Motion, Looks, Sound, etc.)

Pick a different background

The general idea with Scratch is to select one or more Sprites to include in the scene and then attach one or more code blocks to each Sprite to make them move and interact. Feel free to experiment with selecting Sprites, trying out instructions, etc. Nothing you do in Scratch will do any damage and you can always start over with a new project. All of your projects are saved on the web, so you can continue working on them from any computer that's connected to the Web.

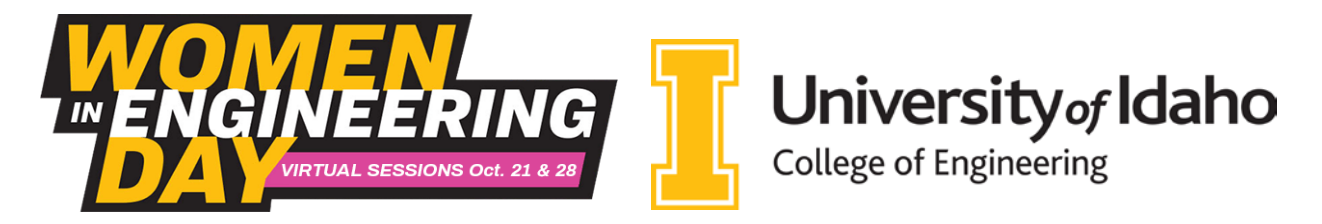

### **Scratch Introduction: Basic Pong Game**

This activity will create a simple game where the player controls a paddle and bounces a ball.

#### **The Ball – Part A**

For this part of the project we will be creating a ball that bounces around the screen.

**Step 1:** Go to the Sprite Selector and pick a ball-like sprite **.** After you do this you may want to remover the Scratch sprite (the cat) by clicking on the trashcan icon in the sprites window.

**Step 2:** Now we need to program the ball to bounce around.

- a. We want the ball to start moving when we press the green flag so drag the from the **Events** group into the Coding Window.
- b. Next we want the ball to keep bouncing forever (or at least until we click the stop sign) so drag the

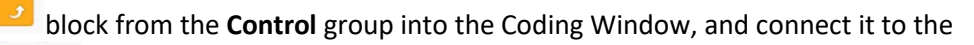

block. The result should look like:

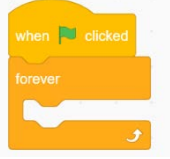

c. Next we need to make the ball move and bounce. Take two blocks from the **Motion** group:

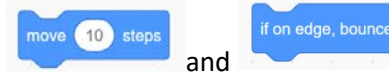

and **and**, drag them inside the forever block.

d. We need the ball to point in a reasonable direction. Drag the **block from the Motion** group and place it *right after* the when the green flag is clicked command. Click on the oval and drag the arrow to point in the direction you want the ball to move in.

e. When you are done you should have a block of code that looks like this:

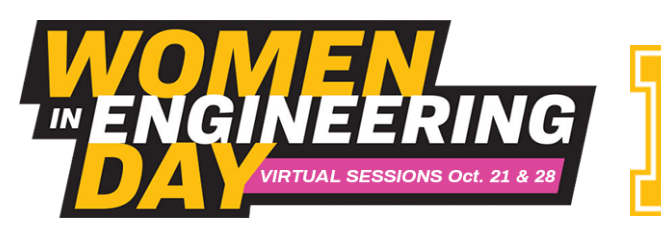

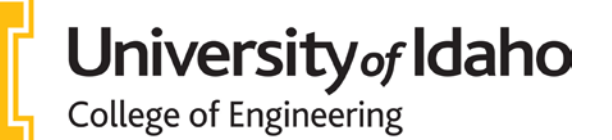

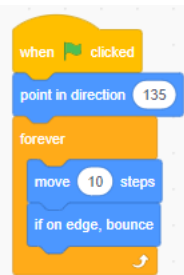

Try pressing the green flag. Does the ball bounce around? Press the stop sign to get it to stop. Try changing the number (the 10) inside the move block. Can you make the ball move faster? Slower?

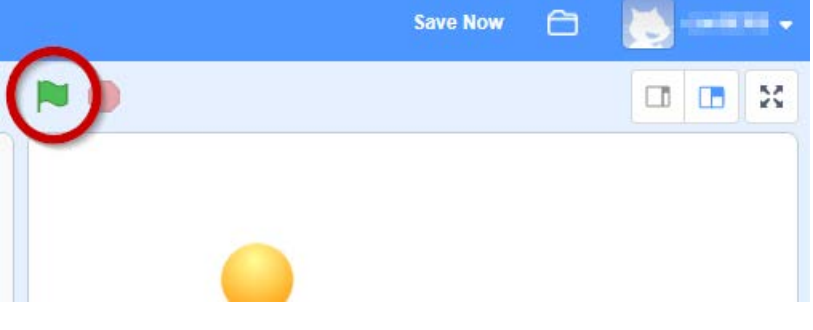

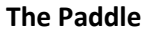

Now we are going to add a paddle that the player can control with the mouse.

**Step 3:** First we need a paddle sprite. Go to the Sprite Selector and pick a long, low sprite like the paddle

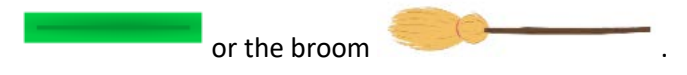

clicked

**Step 4:** We need code so the paddle (or the broom) follows the mouse. Note that if you click on the ball you see the block of code that we wrote for the ball, if you click on the paddle the coding window is empty because we haven't written any code for the paddle yet.

a. Just like the ball we want the paddle to start moving when we press the green flag, so drag the

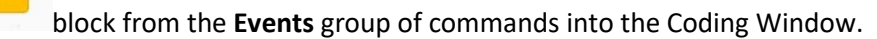

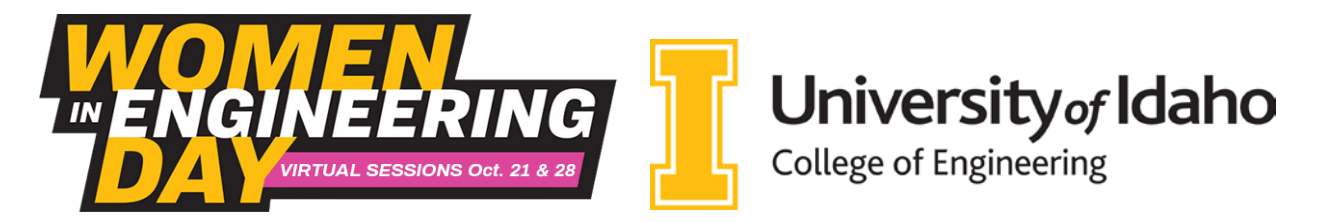

b. Next we want the paddle to follow the mouse pointer forever (or at least until we click the stop sign)

so drag the **block from the Control** group of commands into the Coding Window, and

when **Fig.** clicker

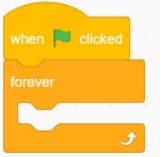

connect it to the block. The result should look like: Look familiar?

c. Now the paddle should *go to* where the mouse pointer is. So from the **Motion** group of commands drag the **block and put it inside the forever loop**. This block will have two numbers block will have two numbers

inside it. The x: number is where the paddle goes in a left-right direction and the y: number is where the paddle goes in an up-down direction.

d. To get the paddle to follow the mouse in the left-right direction we need to go to the **Sensing** group

of commands replace the x: number with the command. Note that this command is in an ellipse, so it fits in the x: number opening. For the y: number pick something like -130.

f. When you are done you should have a block of code that looks like this:

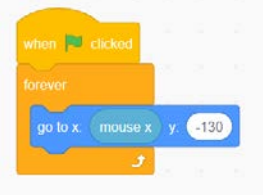

Try pressing the green flag. Does the paddle follow the mouse across the bottom of the window? Press the stop sign to get it to stop. Try changing the number inside the y: oval. Can you set the paddle higher or lower? Pick a height you like.

Does the ball bounce off the paddle? We'll fix that next.

#### **The Ball – Part B**

Now we need to make the ball bounce off the paddle.

**Step 5:** we need to add another block of code to the ball's code. Click on the ball in the Sprite Window. You should see the ball's code, with the 'if on edge bounce' block in it.

a. Once again we need a forever loop that starts when the green flag is clicked, so create another block like:

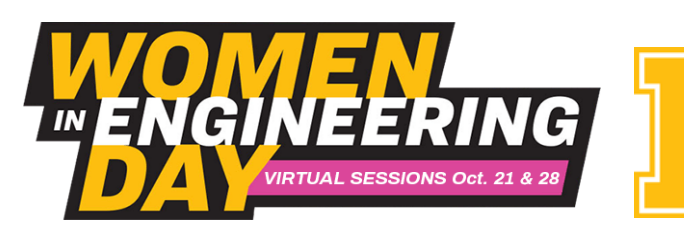

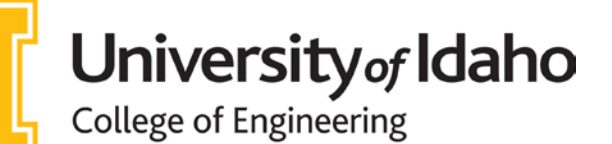

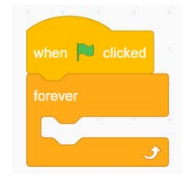

b. For this block of code we want that *if* the ball is touching the paddle *then* it bounces. So from the

**Control** block of commands drag the command inside the forever loop.

c. Notice the open hexagon shape in this command, we need to fill it with a condition. When the condition is true the commands inside the block are run. In this case the condition is if the ball is

touching mouse-pointer  $\bullet$  ? touching the paddle. So, from the **Sensing** group of commands drag the command into the hexagon in the if-then block. Now click the triangle and select the name of the sprite you are using for a paddle.

- d. To make the ball bounce off the paddle we need to change its direction. From the Motion group of point in direction (90) commands drag the  $\sim$  in to the if-then block.
- e. To get the ball to bounce in the correct direction off the paddle is a little tricky. From the **Operators** group of commands drag the command (this is subtraction) into the oval in the 'point in direction' command.
- f. Put the value -180 in the left oval and from the *bottom* of the **Motion** group of commands put

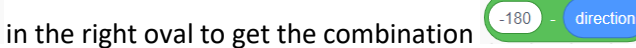

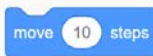

direction

g. Finally, put a after the 'point in direction' command. The ball should now have two blocks of code that look like:

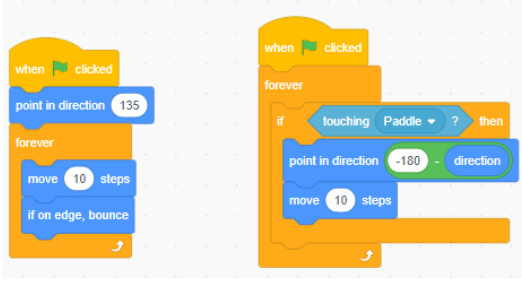

**Defense!**

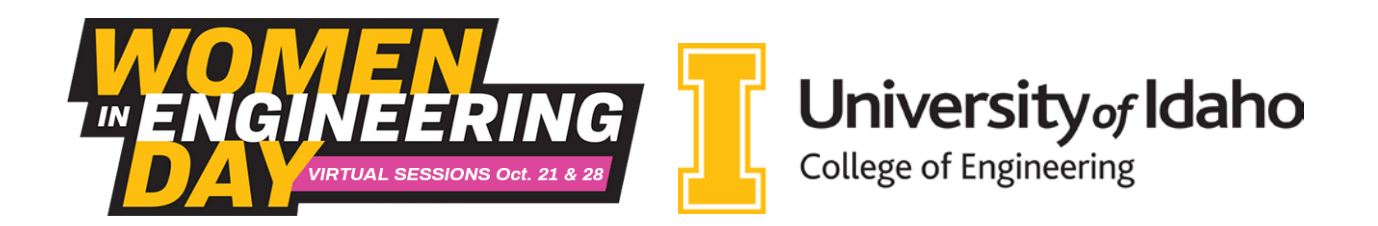

Now the player can bounce the ball, but there's not much reason to – this isn't much of a game yet. Let's add some things that the player has to keep the ball from hitting.

**Step 6:** First we need pick some things for the player to defend. Go to the Sprite Selector and pick any

sprite you would like the player to defend from the ball. Like a happy little hedgehog .

**Step 7:** Now that we have a sprite let's add its code.

- a. First the Hedgehog (or the sprite you picked) may be a little too big. Go to the **Looks** group and set size to  $(100)$  % drag the command into the Coding Window. Change the number to 50% and click on the command block – your sprite should shrink. Experiment with different sizes to find the right one.
- b. Drag your sprite to the bottom of the Program Window where the paddle can protect it.
- c. We want the new sprite to respond whenever it is hit by the ball. So, we need a forever loop with an if touching ball inside it, like this:

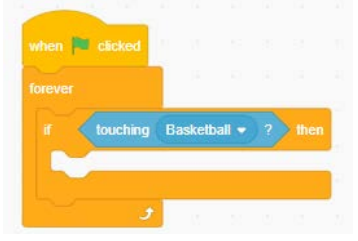

(Your ball sprite might have a different name than Basketball.) Note that this is very similar to the code block we used for when the ball hits the paddle.

d. We need to decide what happens when the ball sprite hits the hedgehog sprite. For now we'll

have the Hedgehog say "Ouch". From the **Looks** group drag the say Hellot for **2** seconds command into the if block. Change the "Hello!" to "Ouch!".

e. Your final code block should look like:

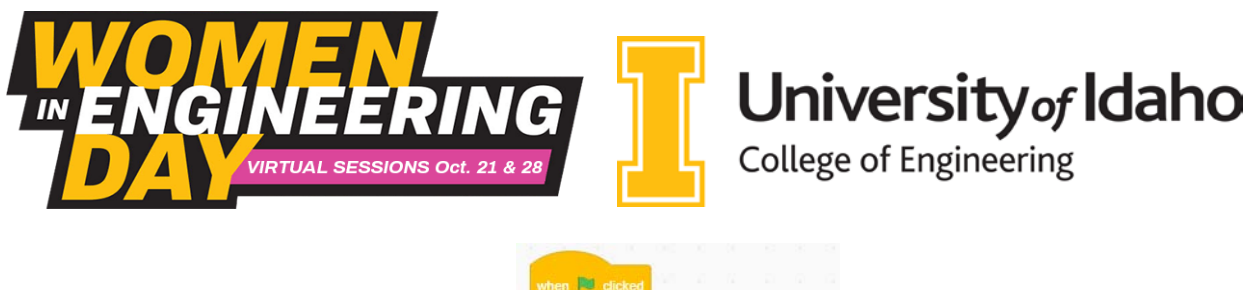

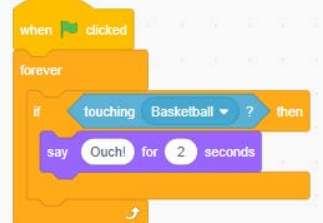

- f. Try running the program. Can you defend your sprite? Is it too easy?
- g. Let's add some more things to defend. Right click on your sprite (mine's a hedgehog) and select duplicate. Create several sprites to protect and spread them across the bottom of the screen. Now the game should be a bit harder.

#### **And More**

**Step 8**: Lots more things to try.

Right now my program looks like:

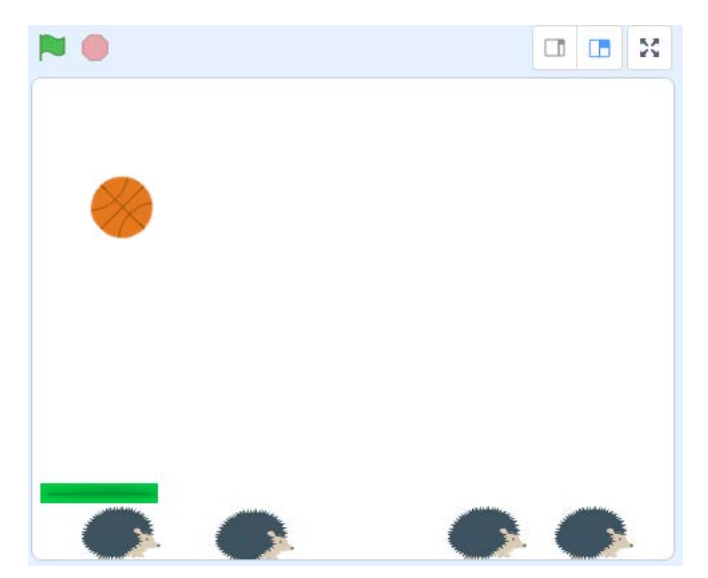

Yours might look a little different. It's a simple game, but kind of fun.

However, there's lots that we can add to it. Here's some things to try:

1) Go to the background selector (bottom right corner) and pick a background image for your game.

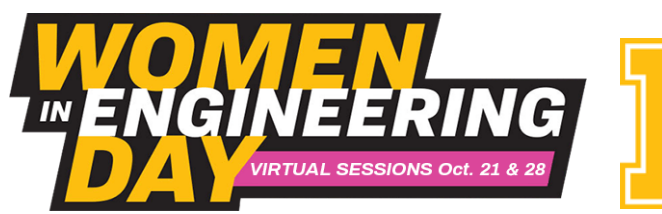

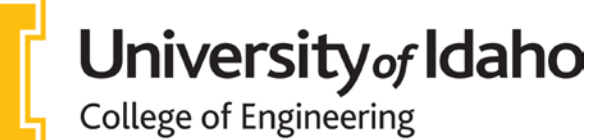

move 10 steps

- 2) Change the speed of the ball by changing the number inside the command in the ball's block of code.
- 3) Go to the **Sound** group and add a pop sound whenever the ball touches the paddle (or a

start sound pop  $\blacktriangleright$ hedgehog). Place the command inside the 'if touching paddle' block on the ball. If you click on the sound tab at the top of the screen you can pick lots of other sounds to add. Note that you will have to make this change to all of the Hedgehogs' code blocks.

4) Go to the **Looks** group and add the change color select by 25 command above the Say command in the Hedgehog's block of code. Now they change colors when the ball hits them. Or use the next costume

command to change how they look.

5) Make the Hedgehogs move. You can do this by copying the code that makes the ball move. Just point in direction (135)

leave out the command – we don't want the hedgehogs bouncing around the whole screen. We probably don't want the hedgehogs flipping upside down so add the

set rotation style left-right  $\blacktriangleright$ 

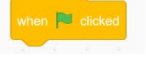

- command right after the command in their code block.
- 6) There's lots more that can be done explore the other Scratch commands and see what they do. Or go to the Scratch page and check out the projects other Scratchers have created.

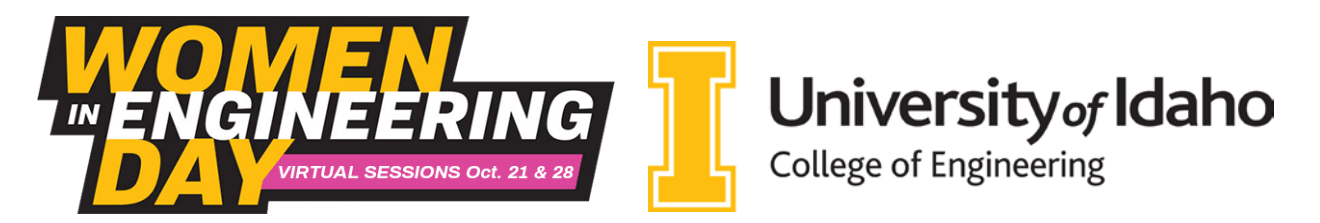

# Scratch Exploratory Challenge

Now that you have some experience coding in scratch, it's time to explore the program more and challenge yourself! Your objective is to create your own program using scratch – and be creative!

As a challenge, your code must accomplish the following goals:

- 1. Your program should include a backdrop and at least 1 sprite.
- 2. Incorporate code that you learned from at least two of one of the following tutorials (note that not all of the tutorials are listed here – be sure to check out these ones):
	- a. Animate a name
	- b. Make music
	- c. Create a story
	- d. Make a chase game
	- e. Animate a character or Animate a sprite
	- f. Make a clicker game
	- g. Make it fly
	- h. Create animations that talk
	- i. Use arrow keys
	- j. Add effects

You are welcome to use more than just two of the tutorials and explore what interests you the most! These tutorials outline instructions on some simple programs that you can make using scratch and provide a great way to get started!

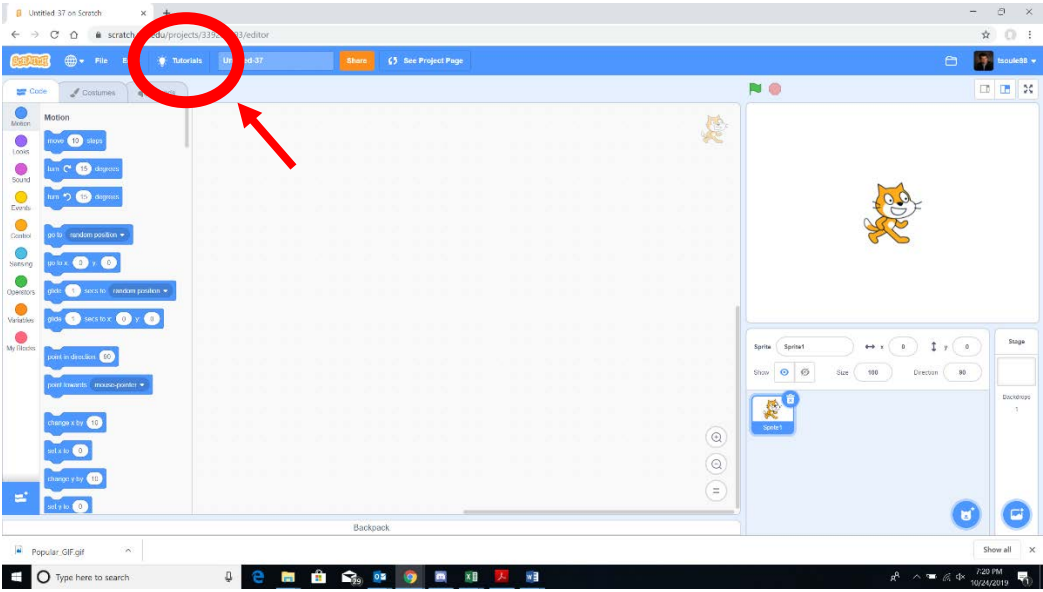

- 3. Your project must be about something that you are passionate about. Whether this means that you want to create the best virtual instrument, or you want to tell us a story about yourself – we want to see a project that is unique to you.
- 4. Your project must be appropriate.

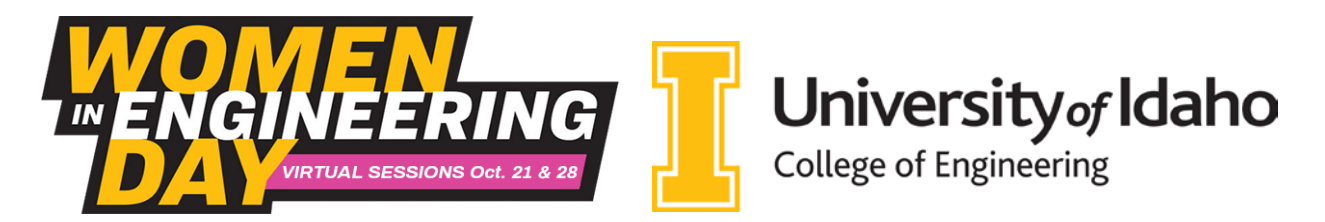

- 5. Make something that you are proud of and ready to share with your other team members on October 28<sup>th</sup>! It can be fun, challenging, visually appealing, or just an exploration of the program.
- 6. Bonus: For a bonus, incorporate Women in Engineering into your project or some aspect of engineering! What kind of engineering are you passionate about?

The goals of this activity are to have fun, be creative, and experience engineering. We want you to learn how to approach the challenges that you find and engineer solutions to them.

For more project ideas if you're looking for inspiration, try looking at some of the existing projects in the explore tab.

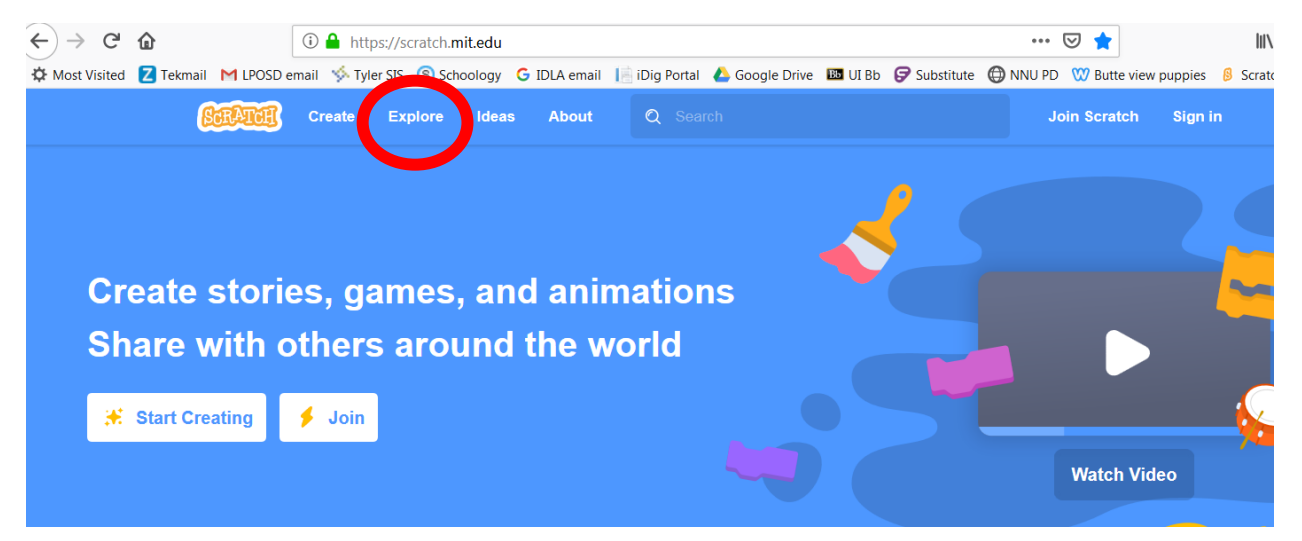

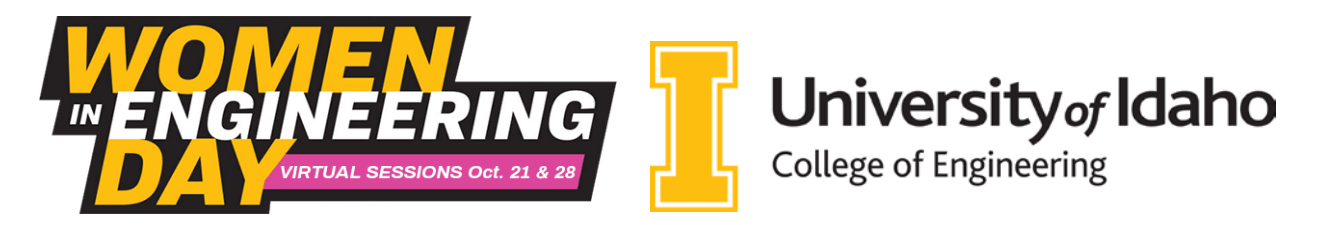

### Cybersecurity Trivia Game (optional)

Go to cybersecurity game: [https://ctf.cybercorestem.org/](https://urldefense.com/v3/__https:/ctf.cybercorestem.org/__;!!JYXjzlvb!xj4H2YqR6RavRwQlt2SLB0f0L-zM9YjhNc89ucgzhc-IipVX0zf-BbCTvmpdLm-CJw4q_2FDBfM$)

Play the game and try to answer as many questions as you can!

**Tips:**

- Focus on the easy problems, you'll rack up points faster by rapidly solving easy problems then struggling with the hard ones.
- The server has rate limiting on answer submissions. So, if you get an error saying you have to wait to submit work on something harder in the meantime.
- This isn't a test so if you don't know the answer search for it. Once you've finished the problems you already know that is.
- Most importantly HAVE FUN!

Here are some informational videos on the various topics of this game:

- How Computers [Work \(code.org videos\)](https://www.youtube.com/watch?v=OAx_6-wdslM&list=PLzdnOPI1iJNcsRwJhvksEo1tJqjIqWbN-) [youtube.com/watch?v=OAx\\_6-wdslM&list=PLzdnOPI1iJNcsRwJhvksEo1tJqjIqWbN-](https://www.youtube.com/watch?v=OAx_6-wdslM&list=PLzdnOPI1iJNcsRwJhvksEo1tJqjIqWbN-)
- [Introduction to Linux](https://www.youtube.com/watch?v=navuBR4aJSs) [youtube.com/watch?v=navuBR4aJSs](https://www.youtube.com/watch?v=navuBR4aJSs)
- [Linux for beginners tutorial](https://www.youtube.com/watch?v=HjuHHI60s44&list=PL6gx4Cwl9DGCkg2uj3PxUWhMDuTw3VKjM) [youtube.com/watch?](https://www.youtube.com/watch?v=HjuHHI60s44&list=PL6gx4Cwl9DGCkg2uj3PxUWhMDuTw3VKjM) v=HjuHHI60s44&list=PL6gx4Cwl9DGCkg2uj3PxUWhMDuTw3VKjM
- [Introduction to Networking | Network](https://www.youtube.com/watch?v=cNwEVYkx2Kk) Fundamentals youtube.com/watch?v=cNwEVYkx2Kk
- [Intro to Networking tutorial](https://www.youtube.com/playlist?list=PL6gx4Cwl9DGBpuvPW0aHa7mKdn_k9SPKO)  youtube.com/playlist?list=PL6gx4Cwl9DGBpuvPW0aHa7mKdn\_k9SPKO
- [The Coding Train](https://www.youtube.com/c/TheCodingTrain/playlists?view=50&sort=dd&shelf_id=10) youtube.com/c/TheCodingTrain/playlists?view=50&sort=dd&shelf\_id=10
- [Introduction to circuits and Ohm's law](https://www.youtube.com/watch?v=F_vLWkkOETI) youtube.com/watch?v=F\_vLWkkOETI

Contact Information

Event Questions/Comments: Marie Wagner, [mariew@uidaho.edu](mailto:mariew@uidaho.edu)

Challenge Activity Questions/Comments: [engr-ambassadors@uidaho.edu](mailto:engr-ambassadors@uidaho.edu)